With Paint Shop Photo Album you can you can print your own 4 x 6 inch prints right at home, while saving both time and money. All you'll need is some photo quality 4 x 6 paper and a photo quality printer!

## What you'll need:

- A digital photo
- A photo quality printer
- Photo quality paper
- Paint Shop™ Photo Album™ 5

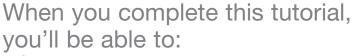

- Configure your printer to print borderless photos
- Print a photo from the Print Layout window

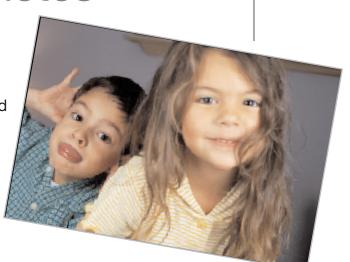

## To print borderless photos:

Choose Start > Programs > Jasc Software > Jasc Paint Shop Photo Album or double click the Paint Shop Photo Album icon on your desktop to open Photo Album.

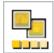

2. Before you can print borderless photos, you need to determine if your printer can print borderless photos. To do this, click the **Print** button to open the Print Layout window.

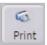

3. Click the **Print Setup** button to open the Print Setup dialog. From the Name drop-down list, select your printer, and then click the **Properties** button to open the Properties dialog for your printer.

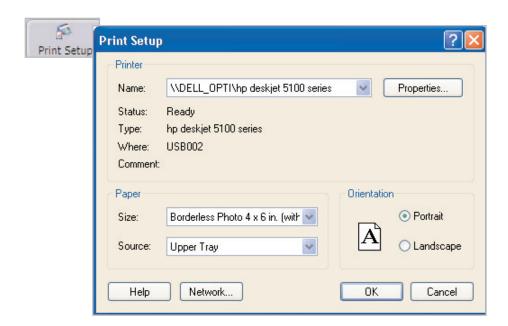

4. Mark the option for **Borderless Photo** (either a button, box, or other type of control). The location of the Borderless Printing controls and control labels vary depending on the selected printer.

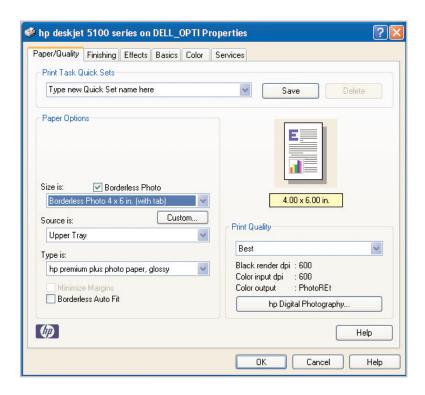

**Important:** If there is no option for borderless photos, then you cannot print borderless photos on this printer and cannot complete this tutorial. If your printer does support borderless printing then you can complete this tutorial. Be aware that the actual steps and option names may vary from printer to printer.

- On the Paper/Quality tab, configure the printer options:
  - Select the size of the photo that you want to print from the Size drop-down list, we're going to select
    - Borderless Photo 4 x 6 in. (with tab), but you can choose any size you like.
  - Choose the type of paper you are printing on.
  - Set the print quality to the best quality possible for your printer.

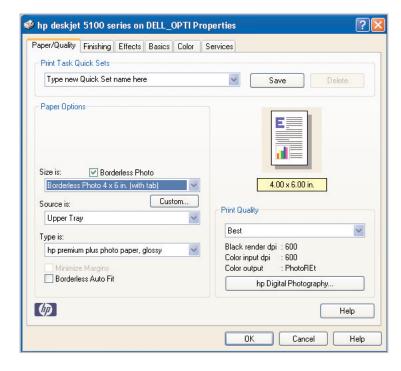

6. Click **OK** to close the printer Properties dialog, and then click **OK** to close the Print Setup dialog and return to the Print Layout window.

Next, select the appropriate print template. Since we chose 4 x 6 inch prints, from the Template tab, click the plus sign (+) next to Standard Sizes (inches) and select 4 x 6.

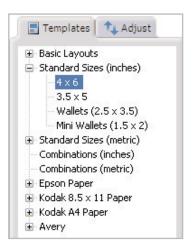

Now choose the photo you want to print. Click the **Pick Images** button to open the image strip on the left side of the window. Click and drag a photo into the template cell.

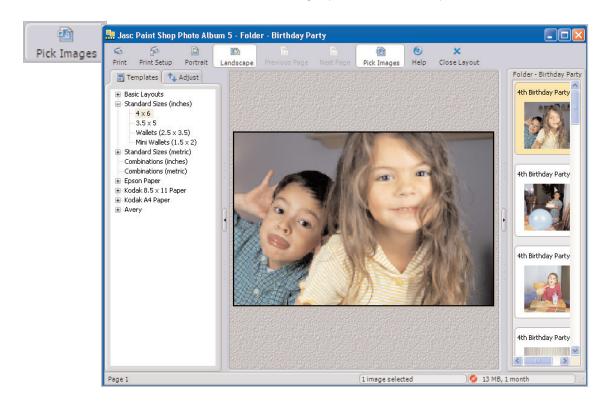

**Note:** You may need to use the Portrait or Landscape buttons to adjust the photo placement in the cell. For example, if you chose a horizontal photo, click the **Landscape** button.

Glick the **Print** button to open the Print dialog and click **OK** to print your photo.

Next Steps:

You have just learned how easy it is to print borderless photos using Paint Shop Photo Album. To learn how to share your photos using other print methods, try the Greeting Card tutorial.

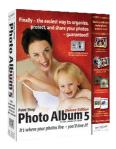